# Sona-Systems Justus-Liebig-University Gießen -Guide and FAQ for Researchers

| 1.What is Sona Systems?2                                                                                                    |
|----------------------------------------------------------------------------------------------------|
| 2.What types of accounts exist in Sona, how do I get them, and what can I do with them?2                                                |
| 3.What types of studies can I set up as a researcher?3                                                                                  |
| 4.What types of compensation can I choose?4                                                                                             |
| 5.What information do I need to enter when setting up a study?4                                                                         |
| 6.How to set up a new study?6                                                                                                    |
| 7.How can I set up time slots and locations for a lab study?8                                                                           |
| 8.I want to administer time slots for different studies in the same location at the same time - is that possible?                       |
| 9.How do I set up online external studies?11                                                                                            |
| 10.How to set up online internal survey studies?12                                                                                      |
| 11.Where can researchers check the signups for their studies?                                                                           |
| 12. How do researchers (Versuchsleitende) mark No Shows and Participations?                                                             |
| 13.How to grant credits (VP-Stunden)?16                                                                                                 |
| 14.What do researchers do after the study is completed? 22                                                                              |
| 15.I recruited participants outside of Sona / before Sona was introduced. How can I assign credit and save study participation in Sona? |
| 16.Why is my study not visible to participants?23                                                                                       |
| 17.How can I set up multi-part studies, if the number of parts varies between conditions? 23                                            |
| 18.How can I set up multi-part studies, if the delay between the parts varies between conditions?24                                     |
| 19.Where can I find more information?                                                                                                   |

# 1. What is Sona Systems?

Sona Systems is a cloud-based research and participant management solution for universities. Researchers can recruit participants, set up time slots for studies, manage and credit study participation using any major web browser.

# 2. What types of accounts exist in Sona, how do I get them, and what can I do with them?

There are four types of accounts in Sona:

**Participant** account: This is a personalized account for students who want to take part in experiments to earn credits (VP-Stunden) or money. Participants register once via this page: <a href="https://uni-giessen.sona-systems.com/student\_new\_user.aspx">https://uni-giessen.sona-systems.com/student\_new\_user.aspx</a>, by entering their name, student id (Matrikelnummer), email and user id that they chose on their own. Students then log in with their user id and password (automatically sent to them) via this page: <a href="https://uni-giessen.sona-systems.com/default.aspx?logout=Y">https://uni-giessen.sona-systems.com/default.aspx?logout=Y</a>. After logging in, participants see studies that are available for them (for which they fulfill eligibility criteria; see green button in screenshot below). Participants also see an overview of their earned credits relative to the required credits depending on their study regulations; see "VP-h Overview" in screenshot below: This Bachelor psychology student earned 8 of the required 30 credits ("VP-Stunden") so far. Participants also see their upcoming appointments etc.

| JUSTUS-LIEBIG-<br>TUNIVERSITAT<br>GIESSEN                                                                                               | Versuche Psychologie und Sportwissenschaften |
|----------------------------------------------------------------------------------------------------|----------------------------------------------|
| A Studies My Schedule/Credits                                                                                                    | My Profile Logout 🕒                          |
|                                                                                                    | Eitel Alexander Michael (Participant)        |
| Study Sign-Up                                                                                                    | Vp-h Overview                                |
| VIEW AVAILABLE STUDIES 🛛                                                                                                    | 8 Earned<br>8 Pending                        |
| <ul> <li>View or cancel my study appointments</li> <li>View studies I've participated in, and see if credit has been granted</li> </ul> | 30 Required                                  |
| View studies ive participated in, and see in credit has been granted     View other Vp-h I've earned                                    | Upcoming Appointments                        |
| My Profile                                                                                                    | Mo Upcoming Appointments                     |
| Change password                                                                                                    |                                              |
| Modify contact information                                                                                                    |                                              |
| Change your email address                                                                                                    |                                              |

**Researcher** account: This is a personalized account for scientific staff, research assistants, and students who gather data for their Bachelor or Master thesis. An admin sets up researcher accounts for the own working group (see account type below). Researchers add and edit studies and timeslots (see screenshot below), can contact participants and credit their participation. For further details, see the answers to the questions below.

| JUSTUS-LIEBIG-<br>UNIVERSITAT<br>GIESSEN   | FB 06     | Versuche Psychologie und Sports | wissenschaften            |
|--------------------------------------------|-----------|---------------------------------|---------------------------|
| 🐣 My Studies All Studies Add               | New Study |                                 | My Profile Logout 🖨       |
|                                            |           |                                 | Eitel Alexander (Research |
| My Studies                                 |           | Upcoming Appointments           |                           |
| View and edit your studies                 |           | 🗂 No Upcoming Appointments      |                           |
| 🖈 View, add or edit timeslots              |           | Studies with Recent Activity    |                           |
| ★ View uncredited timeslots                | 0         | Hamster-Studie                  | 26 April 2023             |
| All Studies                                |           | number stadie                   |                           |
| View all studies available to participants |           |                                 |                           |
| Add New Study                              |           |                                 |                           |
| + Create a new study                       |           |                                 |                           |
| My Profile                                 |           |                                 |                           |
| Change password                            |           |                                 |                           |
| Modify contact information                 |           |                                 |                           |
| Change your email address                  |           |                                 |                           |

**Admin** Account: There is one admin account per working group. The head of the working group decides who the admin is. The main admins (xxx) set up the admin accounts for the working groups. We recommend a person as working group admin who has a long-term contract (including secretary). The working group admin adds and deletes researcher accounts. The admin needs to approve each study (see red frame in screenshot below).

| Approved?     | Yes No                                                                                                    |
|---------------|----------------------------------------------------------------------------------------------------|
| Active Study? | <ul> <li>Yes</li> <li>No</li> <li>(inactive studies are sometimes kept for historical purposes; a study must be active and approved to show up on the list of available studies to participants)</li> </ul> |
|               | Save Changes                                                                                                    |

Note that there is a fourth option, Instructor Account, which we do not need for our purposes.

3. What types of studies can I set up as a researcher?

**Standard Study:** A study that is scheduled to take place at a specific time, in a specific place (lab) or over videoconference. Participants sign up for a time slot.

- **Multi-Part Standard Study:** In general, this type is similar to a Standard Study. However, participants must appear more than once, which is why they sign up for multiple time slots.
- **Online External Study:** A study that is conducted online on an external platform like SoSciSurvey, Limesurvey, Unipark, PsyToolkit, pavlovia or any other website. Participants can take part any time by clicking on the link.
- **Multi-Part Online External Study:** In general, this type is similar to an Online External Study. However, this type consists of multiple parts which are scheduled to take place a specified number of days apart. Please note that participants must sign up for all parts of the study at one time.

# 4. What types of compensation can I choose?

When setting up a study you need to choose between credit or paid.

- Credit: Participants receive credit (VP-Stunden)
- Paid: Participants receive payment.
- In case you want to offer both options and let participants choose whether they want credit or payment, select credit and note in the study description that payment is an option, too. For participants who get payment, the researcher grants them 0 credits (so the participation is noted correctly) and marks in the comments that they were paid instead (so it's clear to everyone).

# 5. What information do I need to enter when setting up a study?

Study Name: (displayed in Study Overview) Provide a short name for the study.

Brief Abstract: (displayed in Study Overview) The following information is essential:

- Type of study (e.g., Online-Studie, Laborstudie)
- Participants' Task (e.g., Reaktionszeitaufgaben am Computer, Lesen und Erinnern, EEG-Studie zur Wahrnehmung von Bildern, Eye-Tracking-Studie zum Textverständnis)
- Duration (e.g., Dauer: 30 min)
- Warnings (optional) (e.g., Studie kann negative Gefühle auslösen)
- Location *(optional)* (e.g., Ort: F-Turm) [The exact location is displayed to participants, when they sign up for a timeslot]
- Payment *(optional)* (e.g., 6 € Vergütung alternativ zu VP-Stunden) [Only necessary if you selected "credit" but want to offer payment as an alternative. If you selected "paid", the amount of payment is displayed automatically, see below.].

*Example:* Laborstudie | Reaktionszeitaufgaben am Computer | Dauer: 30 min | Ort: F-Turm

**Detailed Description:** *(optional)* Provide more information about the study. This description is displayed after participants click on the study.

**Eligibility Requirements:** *(optional, displayed in Study Overview)* Describe eligibility requirements that you cannot set otherwise.

**Duration:** Indicate the duration of the study in minutes. Note that the duration you enter is later used when you set up multiple timeslots for your study. Therefore, it is recommended to round up the duration such that setting up time slots is convenient (e.g., round to 30, 45, 60, 75, etc. minutes).

**VP-Stunden or Payment** (*displayed in Study Overview*): Indicate the amount of VP-Stunden or money participants receive for participation. If participants can choose the type of compensation enter the number of VP-Stunden here and include information about payment in the Brief Abstract.

**Preparation:** *(optional)* Here you can describe what participants should do to prepare for the study (e.g., do not eat for x hours before the study starts, no make-up, etc.).

**Researcher:** Select the researcher account(s) that should have access to the study. You can choose more than one researcher account.

EthikkommissionFB06 Approval Code: (optional) You may want to enter the ethics committee approval code.

**Approved?** When the initial set-up is completed, *your study has to be manually approved via an admin account*. Contact your working group admin. Only studies approved by an admin are visible for sign-up for participants. After approval 'Yes' will be automatically ticked. You can revoke approval by ticking 'No'.

**Active Study?** Select 'yes' if the study should be visible to participants. Select 'no' if the study should not be visible.

IMPORTANT: When a study is completed, select 'no' as well. In this way, the study remains in the system but is no longer visible to participants. Otherwise, the overview of the active studies loses its informative value (for both participants and researchers).

Please note that completed studies cannot be deleted but should be made inactive. Completed studies must remain in the system because they are needed for credit assignment and for setting disqualifiers based on previous study participation.

## **Advanced Settings**

**Pre-requisites:** If participants must have participated in a previous study to participate in the present study, select this study from the list. **Disqualifiers:** If participants must not have participated in a previous study to participate in the present study, select this study from the list.

| Pre-Requisites | <ul> <li>Participants must participate in ALL of these studie</li> <li>Participants must participate in AT LEAST ONE of the</li> </ul> |               |          |
|----------------|----------------------------------------------------------------------------------------------------|---------------|----------|
|                | My Studies All Studies                                                                                                    |               |          |
|                | search                                                                                                    |               |          |
|                | BA - Mistelzweig<br>Beispiel: Externe Umfrage<br>SRL-Studie<br>Test2<br>Teststudie                                                     | ÷             |          |
|                | Available<br>Participants must <b>not</b> have completed or have a pend                                                                | ing sign-up 1 | Selected |
| Disqualifiers  | My Studies All Studies search                                                                                                    |               |          |
|                | BA - Mistelzweig<br>Beispiel: Externe Umfrage<br>SRL-Studie<br>Test2<br>Teststudie                                                     | t,            |          |
|                | Available                                                                                                    |               | Selected |

**Course Restrictions:** Restrict participation based on the course (Studiengang) participants belong to.

**Invitation Code:** Restrict participation based on an invitation code. You need to make sure that your participants know the code (e.g. send the code via email or display it to participants in a screening study).

Study URL: If this is an online study, enter the URL here.

**Participant Sign-Up Deadline:** Enter the time (in hours) participants can sign up for a time slot. Shorter time frames may increase participation rate.

**Participant Cancellation Deadline:** Enter the time (in hours) participants can cancel an appointment.

**Researcher Email-Notifications:** Select your preferred option. The email is sent to the researcher account.

**Researchers at Timeslot-Level:** If a study is associated with more than one researcher account, you can assign researchers to specific time slots. This option may not be relevant to you, because usually a researcher account is used by more than one person.

**Shared comments:** (optional) You can enter information about the study that is visible to all researchers and PIs in the system, but not visible to participants.

**Private comments:** (optional) You can enter information about the study that is only visible to the PI and the researcher associated with this study.

# 6. How to set up a new study?

1.Click on "add new study".

All Studies Add New Study

**^** 

2. Select one of the five types of study and the compensation type.

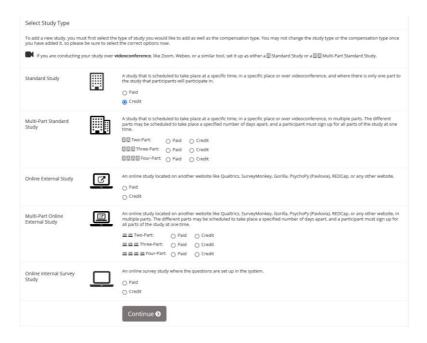

3. Fill out the basic information (and the advanced Settings if necessary).

| Basic Study Information                                     |                                                                                                    |               |                                |                         |
|-------------------------------------------------------------|----------------------------------------------------------------------------------------------------|---------------|--------------------------------|-------------------------|
| Study Name                                                  | Beispielstudie                                                                                      |               |                                |                         |
|                                                             | (Participants see the list of studies in random order no                                            | ot alphabetic | cal order.)                    |                         |
| Brief Abstract<br>(Up to 255 characters, optional)          |                                                                                                    |               |                                |                         |
| Detailed Description<br>(Up to 15,000 characters, optional) |                                                                                                    |               |                                | h                       |
| Eligibility Requirements                                    | None                                                                                                |               |                                |                         |
| Duration (Minutes)                                          |                                                                                                    |               |                                |                         |
| Vp-h<br>(Vp-h must be evenly divisible by 0.5)              |                                                                                                    |               |                                |                         |
| Preparation<br>(Up to 255 characters, optional)             |                                                                                                    |               |                                |                         |
| Researcher                                                  | Eltel Alexander                                                                                     | ¢             | Kienitz Anna                   |                         |
|                                                             | Available                                                                                           |               |                                | Selecte                 |
| Ethik-KommissionFB06 Approval Code (optional)               |                                                                                                    |               |                                |                         |
| Approved?                                                   | Currently not approved. Approval is required.                                                       |               |                                |                         |
| Active Study?                                               | Yes No Inactive studies are sometimes kept for historical pur of available studies to participants) | poses; a stu  | dy must be active and approved | l to show up on the lis |
|                                                             | Add This Study                                                                                      |               |                                |                         |

| Advanced Settings                                                                                |                                                                                                    |  |  |  |
|--------------------------------------------------------------------------------------------------|----------------------------------------------------------------------------------------------------|--|--|--|
| Pre-Requisites                                                                                   | Participants must participate in ALL of these studies before they may sign up     Participants must participate in AT LEAST ONE of these studies before they may sign up                                                             |  |  |  |
|                                                                                                  |                                                                                                    |  |  |  |
|                                                                                                  | My Studies All Studies                                                                                                    |  |  |  |
|                                                                                                  | search                                                                                                    |  |  |  |
|                                                                                                  | BA - Mistelzweig<br>SRL-Studie                                                                                                    |  |  |  |
|                                                                                                  | Test2                                                                                                    |  |  |  |
|                                                                                                  | Teststudie 🚓                                                                                                    |  |  |  |
|                                                                                                  |                                                                                                    |  |  |  |
|                                                                                                  |                                                                                                    |  |  |  |
|                                                                                                  |                                                                                                    |  |  |  |
|                                                                                                  | Available Selected                                                                                                    |  |  |  |
|                                                                                                  | Participants must not have completed or have a pending sign-up for ANY of these studies:                                                                                                    |  |  |  |
| Disqualifiers                                                                                    |                                                                                                    |  |  |  |
|                                                                                                  | My Studies All Studies                                                                                                    |  |  |  |
|                                                                                                  | search                                                                                                    |  |  |  |
|                                                                                                  | BA - Mistelzweig                                                                                                    |  |  |  |
|                                                                                                  | SRL-Studie                                                                                                    |  |  |  |
|                                                                                                  | Test2<br>Teststudie                                                                                                    |  |  |  |
|                                                                                                  |                                                                                                    |  |  |  |
|                                                                                                  |                                                                                                    |  |  |  |
|                                                                                                  |                                                                                                    |  |  |  |
|                                                                                                  |                                                                                                    |  |  |  |
|                                                                                                  | Available Selected                                                                                                    |  |  |  |
| Age Restriction                                                                                  | (e) No                                                                                                    |  |  |  |
|                                                                                                  | O Participants must be between 18 and 99 years old                                                                                                    |  |  |  |
|                                                                                                  |                                                                                                    |  |  |  |
| Invitation Code                                                                                  |                                                                                                    |  |  |  |
|                                                                                                  | (leave blank if participants do not need a special password to sign up for this study)                                                                                                    |  |  |  |
|                                                                                                  |                                                                                                    |  |  |  |
| Is this a web-based study?                                                                       | Yes study is administered outside the system                                                                                                    |  |  |  |
|                                                                                                  |                                                                                                    |  |  |  |
| Study URL                                                                                        |                                                                                                    |  |  |  |
|                                                                                                  | If the text SSURVEY_CODEX is included in the URL, the system will replace that with a unique code for the participant, to<br>make it easier to identify who completed the study.                                                     |  |  |  |
|                                                                                                  | Detailed Help                                                                                                    |  |  |  |
|                                                                                                  |                                                                                                    |  |  |  |
|                                                                                                  |                                                                                                    |  |  |  |
| Study URL Display                                                                                | After participants complete this study, can they still access the Study URL? They will not be given the URL until they have<br>signed up for the study. This setting controls if they can still see it after they have participated. |  |  |  |
|                                                                                                  |                                                                                                    |  |  |  |
|                                                                                                  | <ul> <li>Yes</li> <li>No</li> </ul>                                                                                                    |  |  |  |
|                                                                                                  |                                                                                                    |  |  |  |
| Participant Sign-Up Deadline                                                                     | 1 hours before study is to occur                                                                                                    |  |  |  |
|                                                                                                  |                                                                                                    |  |  |  |
| Participant Cancellation Deadline                                                                | 1 hours before study is to occur                                                                                                    |  |  |  |
|                                                                                                  |                                                                                                    |  |  |  |
| Should the Researcher receive email notifications for<br>participant sign-ups and cancellations? | No     Yes for sign-ups and cancellations                                                                                                    |  |  |  |
|                                                                                                  | Yes → for sage-ups and cancellations     Yes → for cancellations only                                                                                                    |  |  |  |
|                                                                                                  |                                                                                                    |  |  |  |
| Researchers at Timeslot-Level                                                                    | Can researchers for this study be assigned to specific timeslots? Only applies if the study has more than one researcher                                                                                                    |  |  |  |
|                                                                                                  | ○ Yes                                                                                                    |  |  |  |
|                                                                                                  | No     No                                                                                                    |  |  |  |
| S                                                                                                |                                                                                                    |  |  |  |
| Shared Comments<br>(Up to 1,000 characters, optional)                                            |                                                                                                    |  |  |  |
|                                                                                                  |                                                                                                    |  |  |  |
|                                                                                                  |                                                                                                    |  |  |  |
|                                                                                                  |                                                                                                    |  |  |  |
|                                                                                                  | Visible to all researchers in the system, but not visible to participants                                                                                                    |  |  |  |
| Private Comments                                                                                 |                                                                                                    |  |  |  |
| (Up to 3,000 characters, optional)                                                               |                                                                                                    |  |  |  |
|                                                                                                  |                                                                                                    |  |  |  |
|                                                                                                  |                                                                                                    |  |  |  |
|                                                                                                  | //<br>Visible only to researchers for this study, but not visible to participants or other researchers in the system                                                                                                    |  |  |  |
|                                                                                                  | come any concerning no one away, we not value to percepting or other researchers in the system                                                                                                    |  |  |  |
| Research Alternative                                                                             | No                                                                                                    |  |  |  |
|                                                                                                  |                                                                                                    |  |  |  |
|                                                                                                  | Add This Study                                                                                                    |  |  |  |
|                                                                                                  |                                                                                                    |  |  |  |

4. Click on 'Add This Study' to set up the new study.

7. How can I set up time slots and locations for a lab study?

After you have set up a study, go to Study Information of this study and click 'Study Menu'.

| System Mes      | sage: Study added.                                                                                                    |                                  |           |                              |  |
|-----------------|----------------------------------------------------------------------------------------------------|----------------------------------|-----------|------------------------------|--|
| ଦ୍ଧ Study N     | Aenu -                                                                                                    |                                  |           |                              |  |
| Study Info      | rmation                                                                                                    | Restrictions                     |           |                              |  |
| Study<br>Name   | test study                                                                                                    | Prescreen Restrict               | ions      | No Restrictions              |  |
| Study<br>Type   | Standard (lab) study<br>This is a standard lab study. To<br>participate, sign up, and go to the<br>specified location at the chosen time. | Additional Study                 | nformatio | on                           |  |
| Study<br>Status | Visible to participants : Approved<br>Active study : Appears on list of available studies                                                 | Participant Sign-<br>Up Deadline |           | before the study is to occur |  |
| Duration        | 30 minutes                                                                                                    | Participant                      | 24 hours  | before the study is to occur |  |
| VP-<br>Stunden  | 0.5 VP-Stunden                                                                                                    | Cancellation<br>Deadline         |           |                              |  |
|                 |                                                                                                    | Ethikkommission<br>Approval Code |           |                              |  |

Then, select 'View/Administer Time Slots' from the drop down list.

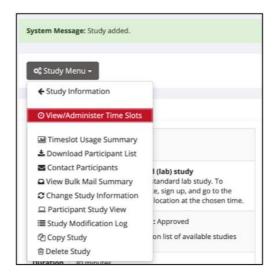

Then, you can choose between 'add a timeslot' and 'add multiple timeslots'. With the 'add multiple timeslots' option you can set up multiple timeslots for a single day (but not for multiple days). Once you have set up the timeslots for an entire week, you can copy the timeslots to another week.

To set up the timeslots for a single day, select the number of timeslots on this day that succeed one another.

| Number of Timeslots     | <b>√</b> 1           |                                                                 |
|-------------------------|----------------------|-----------------------------------------------------------------|
| Date                    | 2<br>3<br>4<br>5     | 16 September 2020                                               |
| Start Time              | 6<br>7<br>8          | 0                                                               |
| Free time between slots | 9<br>10<br>11<br>12  | Minutes                                                         |
| Location                | 13<br>14<br>15<br>16 | 1] PT 4.0.67 (Treffpunkt PT Cafeteria) 🗘 Crew Schedule          |
|                         | 17<br>18<br>19<br>20 | on from the list, or type in your own, but do<br>Or<br>:nce URL |

Then, select the date, enter the start time on this date and (optional) free time between slots. If, for example, the duration of your study is 45 minutes, you may want to enter 15 minutes free time between slots. This way, each slot starts at the full hour.

Then, enter the location. You can either select a location from the drop down menu or enter a location not listed. Note that the location you select or enter will be sent to participants in the confirmation email. Therefore, it is recommended to mention the meeting point. There is no need to describe the meeting point somewhere else.

If your study is conducted via videoconference, enter the videoconference URL.

| Location | Select from List<br>Lehrstuhl VI] PT 4.0.67 (Treffpunkt PT Cafeteria)                   | 2 View Schedule |
|----------|-----------------------------------------------------------------------------------------|-----------------|
|          | [Lehrstuhl VI] PT 4.0.69 (Treffpunkt PT Cafeteria)                                      |                 |
|          | Select a location from the list, or type in your own, but do not do both.               |                 |
|          | Videoconference URL                                                                     |                 |
|          | Enter URL if this timeslot will be conducted over videoconference instead of in person. |                 |

Then, enter the number of participants who can take part at the same timeslot.

| Number of Participants<br>(Per timeslot) | 3   |  |
|------------------------------------------|-----|--|
|                                          | Add |  |

After you have clicked 'Add' you should review the timeslots. Then, click 'add selected timeslots'.

|                           |       |          | Videoconference URL                                                                                                    |                  |
|---------------------------|-------|----------|----------------------------------------------------------------------------------------------------|------------------|
|                           |       |          |                                                                                                    |                  |
| Monday, 28 September 2020 | 10:30 | 3        | [Lehrstuhl VI] PT 4.0.67 (Treffpunkt PT Cafeteria) <ul> <li>Image: Schedule</li> <li>OR type in below:</li> <li>Image: Schedule</li> <li>Or</li> <li>Or</li> <li></li></ul> | <b>⊙</b> Yes No  |
| Monday, 28 September 2020 | 11:00 | 3        | Videoconference URL Of [Lehrstuhl VI] PT 4.0.67 (Treffpunkt PT Cafeteria) ¢ CR type in below: Videoconference URL Or                                                                                                    | €Yes⊖No          |
| Monday, 28 September 2020 | 11:30 | 3        | [Lehrstuhi VI] PT 4.0.67 (Treffpunkt PT Cafeteria)       View Schedule       OR type in below:       Videoconference URL   Or                                                                                                    | <b>⊙</b> Yes _No |
|                           |       | Add Sele | acted Timeslots                                                                                                    |                  |

# 8. I want to administer time slots for different studies in the same location at the same time - is that possible?

It is not possible by selecting the location from the drop down menu. This way, double bookings are prevented. However, it is possible by manually typing in the name of the location in the location field.

# 9. How do I set up online external studies?

Select Online External Study. Go through the same steps as for standard studies.

**IMPORTANT**: Enter the Study URL under 'Advanced Settings'. To record whether a participant has completed the study include the text %SURVEY\_CODE% in the URL. Please check 'Detailed Help' for instructions on how to enter the completion URL in your external study platform.

| Is this a web-based study?                                                 | Yes study is administered outside the system                                                                                                    |
|----------------------------------------------------------------------------|----------------------------------------------------------------------------------------------------|
| Should survey participants be identified only by a random, unique ID code? | <ul> <li>Yes</li> <li>No</li> </ul>                                                                                                    |
| Study URL                                                                  | https://www.soscisurvey.de/tutorial215077/?r=%SURVEY_CODE%<br>If the text %SURVEY_CODE% is included in the URL, the system will replace that with a unique code for the participant, to<br>make it easier to identify who completed the study.<br>Detailed Help |
| Study URL Display                                                          | After participants complete this study, can they still access the Study URL? They will not be given the URL until they have signed up for the study. This setting controls if they can still see it after they have participated.<br>Yes No                     |
|                                                                            |                                                                                                    |

After you have set up the study, go to Study Information, click 'Study Menu' and select 'View/Administer Time Slots' from the drop down list. Click 'Add a timeslot' to add a singlet timeslot. This timeslot will determine the runtime of your study. Enter the final participation date and the maximum number of participants.

| Add Timeslots                  | : Online Test Study                                                                                                    |
|--------------------------------|----------------------------------------------------------------------------------------------------|
| most researchers               | eated as an online (web) study. Because a participant may participate in an online study at any time,<br>create a single timeslot. The single timeslot contains the maximum number of participants who may<br>as a final participation date of the last date that participants may participate. |
| Final<br>Participation<br>Date | Friday, 30 October 2020                                                                                                    |
| Final<br>Participation<br>Time | 23:59 Ø                                                                                                    |
| Max. Number<br>of Participants | 100                                                                                                    |
|                                | Add This Timeslot                                                                                                    |

The maximum number of participants is 999. For online studies, you should always set the number of participants to 999, unless you have already set a specific participant limit.

# 10. How to set up online internal survey studies?

Select 'Online Internal Survey Study'.

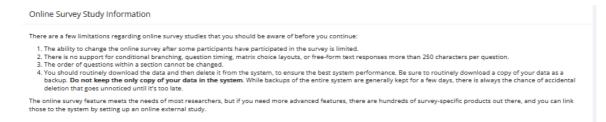

Then fill out the Introductory Text with a short description of the study.

| Survey Information                                                                                                    |                                                                                                    |
|----------------------------------------------------------------------------------------------------|----------------------------------------------------------------------------------------------------|
| will expire after 20 minutes of inactivity, so keep this in mind<br>The information below is some general information about th<br>modify this to suit your needs. | plex. It is strongly recommended that you read the documentation if this is your first time setting up a survey. Your session<br>as you make your way through the survey setup process.<br>e survey. The introductory text is optional. Sample introductory text has been created automatically. You may need to<br>ter the survey has been completed and all responses have been saved. This is an ideal place for debriefing information.                                                                                                    |
| Introductory Text<br>(optional)                                                                                                    | This study consists of an online survey, which you may now participate in. You will receive credit<br>immediately upon completion of the survey. You will be identified to researchers only by a unique numeric<br>ID code. The survey consists of a number of multiple-choice and/or free-answer questions, and may be<br>divided into a number of sections. You must complete all sections in one sitting, as you are not allowed to<br>resume at another time from where you left off. While you are participating, you responses will be stored<br>in a temporary holding are as you move through the sections, but they will not be permanently saved until<br>you complete all sections and you are given a chance to review your responses. |
| Closing Text<br>(optional)                                                                                                    | There is an option on the Section List to preview how the Introductory Text and Closing Text will be displayed to participants.                                                                                                    |
| Display sections in random order?                                                                                                    | No (section order will be specified)     Some sections in random order, some in specified order     Yes (all sections in random order)                                                                                                    |
| Mobile Devices Allowed?                                                                                                    | If participants are accessing the system through a mobile device (app) like a phone or tablet, can they participate in this<br>survey? The layout of questions, especially if images or videos are involved, may be different due to device size<br>limitations.<br>• Yes<br>• No                                                                                                    |
| Participant response review/change                                                                                                    | Can participants review/change their answers just before they save and complete the survey? This opportunity is given after all sections are completed, and before the closing text (if any) is displayed.      Yes     No                                                                                                    |
|                                                                                                    | Save and Continue                                                                                                    |

To create a survey, you must have at least one section. To add a section click 'Add a New section'.

| Survey Section List                                                                                                    |
|----------------------------------------------------------------------------------------------------|
| Surveys are made by creating sections, and placing questions in each section. You must have a least 🕦 section to create a survey.<br>Below is a list of sections and a short summary of questions in each section. You may edit each section, the questions within it, or delete a section. You may also add a new section or<br>copy from an existing section. You may change the ordering of the sections by changing the number next to each section. Use each number only once, and enter only whole (e.g. 1,2,3)<br>numbers in the field. |
| Add a New Section 2 Copy From an Existing Section                                                                                                    |
| You may change the ordering of the sections by changing the number next to each section. Use each number only once, and enter only whole (e.g. 1,2,3) numbers in the field.                                                                                                    |
| The (SEC###) listed next to each section refers to the unique internal system identifier for the section, which can be matched up to the Section ID field when downloading the question key. This identifier is not displayed to participants.                                                                                                    |
| You may preview introductory text or preview closing text for this survey. If you are finished working with this, please go to the final review to finalize it and any changes you made to it.                                                                                                    |
| Cf Preview Introductory Text Cf Preview Closing Text Cf Final Review                                                                                                    |

Now create a section.

| htered and participant bas stand the survey and cannot change the score consequation type Beereenerey. Parago and survey of nome to average or survey and the introductory text will be displayed to the score one station of the conservere or service. The service one station of the service one station of the service one | Add a New Section                                                                                                    |                                                                                                    |  |  |
|----------------------------------------------------------------------------------------------------|----------------------------------------------------------------------------------------------------|----------------------------------------------------------------------------------------------------|--|--|
|                                                                                                    | new questions to the section<br>You may also provide introd                                                                                                    | is that allow numeric responses. You may only turn off the computed score entirely. Plan your survey wisely before making it available to participants.                                                                                                  |  |  |
| Bisplay Questions in<br>Random Order?       • Yes<br>• No         Computed Section Type<br>• No sum or average score (across all questions in section) is computed.<br>• Average (mean) score for each participant is computed.<br>• Sum score for each participant is computed.<br>• Sum score for each participant is computed.         Introductory Section<br>Text (optional)       Listed below are questions for this section of the<br>survey. Plase provide a response for every<br>answer a question, then declining to answer is<br>considered a response.         Add Section         Question Information         Question Information below. Questions may be multiple-choice or free-entry (where applicable). You may indicate whether a participant may decline to answer a question. If an any entry of a computed extension and the score and any entry of a score and any entry of a score and any entry of a score and any entry of a score and any entry of a score any entry of a score any entry of a score any entry of a score any entry of a score any entry of a score any entry of a score any entry of a score any entry of a score any entry of a score any entry of a score any entry of any entry of a score any entry of any entry of a score any entry of any entry of any entry of a score any entry of any entry of any entr                                                                                                    | In some cases, it may be eas                                                                                                    | ier to copy from an existing section and then modify the questions in that section as appropriate.                                                                                                    |  |  |
| Random Order?       Image: No         Computed Section Type       Image: No some or average score (across all questions in section) is computed.         Image: No score for each participant is computed.       Image: No score for each participant is computed.         Image: Survey. Please provide a response for every question of the score response for every question. If you are given the option to decline to answer is considered a response.       Image: No score for each participant is computed.         Market Question Information       Add Section       Add Section         Question Information below. Questions may be multiple-choice or free-entry (where applicable). You may indicate whether a participant may decline to answer is considered a response.       Image: No score for the score or free entry (where applicable). You may indicate whether a participant may decline to answer a question. If a computed section value, if a computed section value, if a computed section value, if a computed section value is a number of the score or free entry (where applicable). You may indicate whether a participant may decline to answer a question. If all other to be selected can be part of a computed section value is a computed section value is a number of the score or free entry (where applicable). You may indicate whether a participant may decline to answer a question. If a computed section value, if a computed section value is a computed section value is a computed section value is a computed section value. If a computed section value is a computed section value is a computed section value. If a computed section value is a computed section value is a computed section value. If a computed section value is a computed section value. If a computed section value is a computed section value is a computed sec                                                                                                    | Copy From an Existing Sect                                                                                                    | sen                                                                                                    |  |  |
| Average (mean) score for each participant is computed.      Sum score for each participant is computed.       Introductory Section Text (optional)      Listed below are questions for this section of the survey. Please provide a response for every question. If you are given the option to decline to an onswer is considered a response]       Add Section                                                                                                    |                                                                                                    |                                                                                                    |  |  |
| Text (optional)  survey. Please provide a response for every question. If you are given the option to decline to considered a response]  Add Section  Question Information  Enter question information below. Questions may be multiple-bolice or free-entry (where applicable). You may indicate whether a participant may decline to answer is single choice up set software a question. If a computed section value, if a computed section value is a dashed for the section.  Te nsure compatibility with various web browsers, it is recommended that a section contain no more than 25 questions.  Te nsure compatibility with various web browsers, it is recommended that a section contain no more than 25 questions.  Te nsure compatibility with various web browsers, it is recommended that a section.  Te nsure compatibility with various web browsers, it is recommended that a section.  Te nsure compatibility with various web browsers, it is recommended that a section.  Te nsure compatibility with various web browsers, it is recommended that a section.  Te nsure compatibility with various web browsers, it is recommended that a section.  Te nsure compatibility with various web browsers, it is recommended that a section.  Te nsure compatibility with various web browsers, it is recommended that a section.  Te nsure compatibility with various web browsers, it is recommended that a section.  Te nsure compatibility with various web browsers, it is recommended that a section.  Te nsure compatibility with various web browsers, it is recommended that a section.  Te nsure compatibility with various web browsers, it is recommended that a section.  Te nsure compatibility with various web browsers, it is recommended that a section.  The abbreviated question name is the time mume is on the question when is not displayed by participant.  The abbreviated question name is not displayed by participant.  You may also view the section list or the question list for this section.                                                                                 | Computed Section Type                                                                                                    | Average (mean) score for each participant is computed.                                                                                                    |  |  |
| Question Information           Enter question information below. Questions may be multiple-choice or free-entry (where applicable). You may indicate whether a participant may decline to answer a question. If all indices for a multiple-choice question are numeric (whole numbers only), you should mark it as a numeric question. Multiple choice questions that are both numericand only allow a single choice to be selected can be part of a computed section value, if a computed section value is enabled for the section.           To ensure compatibility with various web browerses, it is recommended that a section contains on ome than 25 questions.           Numeric choices must be whole numbers (ag, 1, 10, 28), and may be positive er negative values. If you would like to add descriptive text to appear beside any numeric choice, enter a blank space after the numeric value to partcharksmith, which is helphil when setting up reverse-scale questions.           The abbreviated question name is the name used when you export the data, and is limited to 15 characters because many statistical tools impose a 15-character limit on column marks. The abbreviated question name is not displayed to participants.           You may also view the section list or the question list for this section.                                                                                                    | Text (optional) survey. Please provide a response for every<br>question. If you are given the option to decline to<br>answer a question, then declining to answer is |                                                                                                    |  |  |
| choices for a multiple-choice question are numeric (whole numbers only), you should mark it as a numeric question. Multiple-choice questions that are both numeric and only allow a<br>single choice to be selected can be part of a computed section value, if a computed section value is enable for the section.<br>To ensure compatibility with various web browsers, it is recommended that a section contain no more than 25 questions.<br>Numeric choices must be whole numbers (eq. 1, -10, 28, and may be positive or negative values. If you would like to add descriptive text to appear beside any numeric choice, enter a<br>blank space after the numeric value then your descriptive text, for example: "5 Strongly Agree". If you would like to add descriptive text next to it, you may also choose not to<br>show the numeric value to participants, which is helpful when setting up reverse-scale questions.<br>The abbreviated question name is the name used when you export the data, and is limited to 15 characters because many statistical tools impose a 15-character limit on column<br>names. The abbreviated question name is not displayed to participants.<br>You may also view the section list or the question list for this section.                                                                                                    | Question Information                                                                                                    | Add Section                                                                                                    |  |  |
| blank space after the numeric value, then you'r descriptive text, fo'r eximple: "5 strongly Agree". If you have a numeric value with descriptive text next to it, you may also choose not to<br>show the numeric value to participants, which is helpful when setting up reverse-scale questions.<br>The abbreviated question name is not displayed to participants.<br>The matter of the numeric shows the nume used when you export the data, and is limited to 15 characters because many statistical tools impose a 15-character limit on column<br>names. The abbreviated question name is not displayed to participants.<br>You may also view the section list or the question list for this section.                                                                                                    | choices for a multiple-choice<br>single choice to be selected of                                                                                                    | question are numeric (whole numbers only), you should mark it as a numeric question. Multiple choice questions that are both numeric and only allow a<br>an be part of a computed section value, if a computed section value is enabled for the section. |  |  |
| names. The abbreviated question name is not displayed to participants.<br>You may also view the section list or the question list for this section.                                                                                                    | blank space after the numeri                                                                                                    | c value, then your descriptive text, for example: "5 Strongly Agree". If you have a numeric value with descriptive text next to it, you may also choose not to                                                                                           |  |  |
|                                                                                                    |                                                                                                    |                                                                                                    |  |  |
| 📾 Section List 🛛 🖼 Question List                                                                                                    | You may also view the section                                                                                                    | n list or the question list for this section.                                                                                                    |  |  |
|                                                                                                    | Section List 🗮 Question                                                                                                    | List                                                                                                    |  |  |

Then fill in the information about the Question.

| Question Information                                                                |                                                                                                    |
|-------------------------------------------------------------------------------------|----------------------------------------------------------------------------------------------------|
| Question Text<br>(Up to 15,000 characters)                                          |                                                                                                    |
| Abbreviated Question Name                                                           | (not displayed to participants)                                                                                         |
| Question Type                                                                       | Free-Entry     Multiple-Choice (anly one choice may be selected)     Multiple-Choice (multiple choices may be selected) |
| Display length of Free-Entry field<br>(only applies to free-entry questions)        | 50 characters (valid range 5-85)<br>Free-entry fields allow input of up to 255 characters.                              |
| Display choices in random order?<br>(only applies to multiple-choice questions)     | ⊖ Yes<br>⊛ No                                                                                                    |
| How should the choices be displayed?<br>(only applies to multiple-choice questions) | Vertical (down the page)     Horizontal (across the page)     Dropdown Box                                              |
| Can participants decline to provide an answer for this<br>question?                 | ⊚ Yes<br>⊖ No                                                                                                    |
| Are all choices numeric?<br>(only applies to multiple-choice questions)             | ⊖ Yes<br>⊗ No                                                                                                    |
| Display numeric value?<br>(only applies to multiple-choice, numeric questions)      | Yes     No                                                                                                    |

If you would like multiple-choice questions in the study follow the instructions below.

| Choices<br>(applies to multiple-choice questions only)                                                                                                    |              |  |  |  |
|----------------------------------------------------------------------------------------------------|--------------|--|--|--|
| If you are adding numeric choices, and you want text to display after the choice value, enter the numeric value followed by a single blank space and then the associated text. |              |  |  |  |
| New Choice 1                                                                                                    |              |  |  |  |
| New Choice 2                                                                                                    |              |  |  |  |
| New Choice 3                                                                                                    |              |  |  |  |
| New Choice 4                                                                                                    |              |  |  |  |
| New Choice 5                                                                                                    |              |  |  |  |
| New Choice 6                                                                                                    |              |  |  |  |
| New Choice 7                                                                                                    |              |  |  |  |
| New Choice 8                                                                                                    |              |  |  |  |
| New Choice 9                                                                                                    |              |  |  |  |
| New Choice 10                                                                                                    |              |  |  |  |
| New Choice 11                                                                                                    |              |  |  |  |
|                                                                                                    | Save Changes |  |  |  |

# 11. Where can researchers check the signups for their studies?

There are two ways to view the signups:

- Go to 'My studies' and click 'View Printer-friendly List of Signups'. Here, you can view the signups for all your studies on a specific day.
- Go to 'My studies', click on a specific study, go to 'Study Menu', select 'View/Administer Timeslots'. Here, you can choose between 'All', 'Recent' or 'Upcoming', or select a specific date.

# 12. How do researchers (Versuchsleitende) mark No Shows and Participations?

Go to Study Menu, click 'View/Administer Time Slots', select 'Recent Time Slots'. Click 'Modify'.

| 🕫 Study Menu 🗸                                        |                                            |                                                    |                                              | + Add A Timeslo | ot 🛛 🔒 Print |
|-------------------------------------------------------|--------------------------------------------|----------------------------------------------------|----------------------------------------------|-----------------|--------------|
| All Timeslots Recent Timeslots Timeslots : Teststudie | Upcoming Timeslots Older Timesl            | ots                                                |                                              |                 |              |
| Timeslots for this study are listed                   | below, with any sign-ups listed below th   | e timeslot.                                        | available timeslots o<br>sday, 21 October 20 |                 | GO           |
| Participation Deadline                                | Participants Pool                          | Participants                                       | Website                                      | Modify          |              |
| 16 October 2020 23:00                                 | Signed Up: 2<br>Open Slots: 8<br>Total: 10 | Regina (Survey ID: 93)<br>Status: Awaiting Action  | View Website                                 | C Modify        | /            |
|                                                       |                                            | Thomas (Survey ID: 293)<br>Status: Awaiting Action | •                                            |                 |              |

**No-Show:** Depending on whether the participant provided an excuse or not you can select excused or unexcused No-Show.

| Name                                | Participated             | No-Show                                        | No Action Taken        | Comments |
|-------------------------------------|--------------------------|------------------------------------------------|------------------------|----------|
| Regina (Survey ID: 93)<br>🕱 Cancel  | ○<br>0.5 ¢<br>VP-Stunden | • Unexcused<br>Excused                         | 0                      |          |
| Thomas (Survey ID: 293)<br>* Cancel | 0.5 ¢                    | <ul> <li>Unexcused</li> <li>Excused</li> </ul> | 0                      |          |
| C Update Sign-Ups                   |                          |                                                | Scontact All Participa | ants     |

**Participation:** Select 'Participated' together with 0 VP-Stunden. If a participant received money instead of VP-Stunden, make a note in the Comments field.

Click 'Update Sign-Ups'

| Name                                | Participated         | No-Show     | No Action Taken         | Comments                                     |
|-------------------------------------|----------------------|-------------|-------------------------|----------------------------------------------|
| Regina (Survey ID: 93)<br>x Cancel  | ●<br>●<br>VP-Stunden | O Unexcused | 0                       |                                              |
| Thomas (Survey ID: 293)<br>🛪 Cancel | O ↔<br>VP-Stunden    | O Unexcused | °                       | Paid 5 €                                     |
| € Update Sign-Ups                   |                      |             | S Contact All Participa | ants 🔯 Cancel All Sign-ups for this Timeslot |

# 13. How to grant credits (VP-Stunden)?

Go to Study Menu, click 'View/Administer Time Slots', select 'Recent Time Slots'.

Click 'Modify'. Select the correct number of VP-Stunden per participant.

Click 'Update Sign-Ups'.

| Name                                | Participated        | No-Show                                        | No Action Taken      | Comments                                     |
|-------------------------------------|---------------------|------------------------------------------------|----------------------|----------------------------------------------|
| Regina (Survey ID: 93)<br>x Cancel  | O.5 ¢<br>VP-Stunden | <ul> <li>Unexcused</li> <li>Excused</li> </ul> | 0                    |                                              |
| Thomas (Survey ID: 293)<br>* Cancel | O ♦<br>VP-Stunden   | <ul> <li>Unexcused</li> <li>Excused</li> </ul> | 0                    | Paid 5 €                                     |
| C Update Sign-Ups                   |                     |                                                | Contact All Particip | ants 🛛 📾 Cancel All Sign-ups for this Timesi |

1) Lab studies

#### 2) External online studies

When setting up an external online study, researchers can use SONAs automatic compensation procedure for study credits (VP-Stunden). By using this procedure, participants will automatically receive credit after completing participation. Please note that without using the automatic granting of study credits, compensation of every participant has to be dealt with individually (e.g. by giving individual codes after completing participation). It is also important to know that if you do not configure the automatic granting of VP-Stunden in studies, the participation of the participants is shown as completed, even if the participants have only registered so far.

## a. Unipark

To set the automatic granting of VP-Stunden in unipark follow the steps below.

| <ol> <li>On your Sona Systems site, change the Study UF<br/>https://www.unipark.de/us/university/a5a1</li> </ol> | RL so it includes ?a=%SURVEY_CODE% in the URL. So if the Unipark URL is:                                                                                                    |
|----------------------------------------------------------------------------------------------------|----------------------------------------------------------------------------------------------------|
| then change it to                                                                                                |                                                                                                    |
| https://www.unipark.de/us/university/a5a1?a=%                                                                    | SURVEY_CODE%                                                                                                    |
| configure the survey to accept the survey code r<br>do this, go to Project Properties   Survey Options           | on your Sona Systems site now displays a URL labeled "Unipark Destination URL". In Unipar<br>number, as a user-defined variable. Remember to use lower-case as this is case-sensitive. To<br>a User-defined Variables and create a new variable of type Integer, and name it |
| "survey_code". Be sure Unipark labels it p_0001.                                                                 | General options   Internal organization   Login options   User-defined variables                                                                                                    |
|                                                                                                    | User-defined variables                                                                                                    |

|                                                                                | User-defined variables                                                               |         |
|--------------------------------------------------------------------------------|--------------------------------------------------------------------------------------|---------|
|                                                                                | Number of URL parameters (Labels and data troe)                                      | (1 V) 🜉 |
|                                                                                | Number of user-defined variables [Labels and data hpe]                               | 0 •     |
| (A                                                                             |                                                                                      |         |
| (Anonymous survey): URL parameter                                              |                                                                                      |         |
| Labels and data type                                                           |                                                                                      |         |
| In the URL, please use the letter a instead of p_8001, the letter b instead of | p_0002, etc.                                                                         |         |
| p_0001                                                                         | survey_code 🔶                                                                        |         |
| Select the variable type 📵                                                     | <ul> <li>Integer</li> <li>Short text (max: 255 characters)</li> <li>Float</li> </ul> |         |
|                                                                                | 0                                                                                    |         |

3. In Unipark, go to Questionnaire Editor | Questionnaire | Final Page | Properties, then for the Redirect to Survey section provide the Unipark Destination URL value from your Sona Systems site. (You may simply copy and paste the unaltered value from Sona into Unipark). Then, UNcheck the "Automatically add ospe.php3 to URL" and "Add return ticket" options if they are currently checked.

| C <sup>*</sup> View Study Website                                                              |                                   | SONA                                          |
|------------------------------------------------------------------------------------------------|-----------------------------------|-----------------------------------------------|
| 뿛Sample Link with Embedded ID Code                                                             |                                   |                                               |
| Unipark Destination URL:                                                                       |                                   |                                               |
| https://yourschool.sona-systems.co                                                             | om/webstudy_credit.a              |                                               |
| Completion URL:                                                                                |                                   |                                               |
| https://yourschool.sona-systems.co                                                             | om/webstudy_credit.a              |                                               |
| (client-side)                                                                                  |                                   | UNIPARK                                       |
| Redirect to survey                                                                             | +                                 | UNIPARK                                       |
| Destination URL of external survey 🕒                                                           | https://yourschool.sona-systems.c | om/webstudy_credit.aspx?experiment_id=123\$cr |
| Redirect configuration                                                                         |                                   |                                               |
| Automatically add ospe php3 to URL<br>(Activation recommended when jumping back to EFS survey) | e 🖛                               |                                               |
| Name of ticket variable                                                                        | the Editatives                    |                                               |
| Name officket variable (when returning)                                                        | return_tic Edit ticket            |                                               |
|                                                                                                |                                   |                                               |
| Add return ticket<br>(Activation recommended when jumping back to EFS survey)                  | 0 🛻                               |                                               |

b. SoSciSurvey

In Unipark.

On your Sona Systems site, change the Study URL so it includes ?r=%SURVEY\_CODE% in the URL. So if the SoSci Survey URL is: <u>https://www.soscisurvey.de/test246388/</u> then change it to <u>https://www.soscisurvey.de/test246388/?r=%SURVEY\_CODE%</u>

After having completed Step 1, the Study Information on your Sona Systems site now displays a URL labeled "SoSci Survey Exit Link". Copy this URL. (e.g. https://yourschool.sona-systems.com/webstudy\_credit.aspx? experiment id=123&credit token=4e48f9b638a&survey code=%reference%)

| Credits | 1 Credits                                                 |
|---------|-----------------------------------------------------------|
| Website | C View Study Website                                      |
|         | 器 Sample Link with Embedded ID Code                       |
|         | SoSci Survey Exit Link                                    |
|         | https://yourschool.sona-systems.com/webstudy_credit.aspx? |
|         | Instructions                                              |

In SoSci Survey, add a Redirect page at the end of your questionnaire. Drag "PHP code" into the page content area in the middle so you have a "PHP code" area. Then put in a redirect line similar to the below. The **false** is needed to tell that the user is done with the survey to be marked as complete on SoSci Survey.

redirect('https://yourschool.sona-systems.com/webstudy\_credit.aspx?experiment\_id=123&credit\_token=4e48f9b638a&survey\_

| Affective Grid               |                     |                  | Þ Þ 🖨          | Insert/delete page                                |
|------------------------------|---------------------|------------------|----------------|---------------------------------------------------|
| Affective Grid Analysis      | 03                  | end<br>Last Page |                | New page                                          |
| Page ID 03                   | Comment<br>Redirect |                  | Test           | Flexible elements PHP code HTML code              |
| PHP code<br>redirect('https: | //yourschool.s      | ona-systems.     | com/webstudy_c | Questions<br>AF                                   |
|                              |                     |                  |                | AF Affective Grid<br>AF01 p. 01<br>Affective Grid |
| 4                            |                     |                  | ► 1.           | AF02<br>Auswertung                                |
|                              |                     |                  |                | AF03                                              |

## <u>A few tips:</u>

- The integration may not work if your survey has a goToQuestionnaire () call in it. Instead, use a multiLevelDown () call and use the data option to transfer the reference.
- In Step 1, if your SoSci Survey URL (before you add ?r=%SURVEY\_CODE% to it) already has a ? in it, then add &r=%SURVEY\_CODE% to it.
- In Step 2, if you see Completion URL instead of SoSci Survey Exit Link, this could indicate you are using a university-hosted version of SoSci Survey and our system has not detected it's SoSci Survey. In that case, please have your administrator contact us and we can update the detection code.

## c. LimeSurvey

On your Sona Systems site, change the Study URL so it

includes &id=%SURVEY\_CODE% in the URL. So if the LimeSurvey URL is: https://limesurvey.yourschool.edu/index.php?r=survey/index&sid=/651365&/lang-en

### then change it to

https://limesurvey.yourschool.edu/index.php?r=survey/index&sid=/651365&/lang-en&id=%SURVEY\_CODE%

Note: In versions of LimeSurvey prior to 2.50, the LimeSurvey URL format was different and you will need to upgrade your LimeSurvey to use the integration.

Having completed Step 1, the Study Information on your Sona Systems site now displays a URL labeled "LimeSurvey End URL". In LimeSurvey, configure the survey to accept the survey code number, as URL Parameter named "id". To do this, go to Survey Properties | General Settings & Texts | Panel Integration and

add the URL parameter there, with no target question. Remember to use lowercase as this is case-sensitive, and be sure to click Save for both the new parameter and survey settings.

| Token  | S           |                             |
|--------|-------------|-----------------------------|
| Panel  | integration |                             |
| URL pa | rameters    |                             |
|        |             | Target                      |
| Action | Parameter   | question                    |
| Action |             | question<br>arget question) |
|        |             |                             |
|        |             |                             |

If you would like to track within the responses, the code from the participant, so you can match it up to their sign-up on your Sona Systems site, then you should specify a target question. Make sure the target question is set to Hidden, and the Question Type is set to Short Free Text. A question is made hidden in the Advanced Settings for a question, in Display | Always hide this question.

In LimeSurvey, configure the End URL (in Survey Properties | General Settings & Texts | Edit Survey Text Elements and Settings), and provide the LimeSurvey End URL from your Sona Systems site. The LimeSurvey URL should look something like this:

https://yourschool.sona-

systems.com/webstudy\_credit.aspx?experiment\_id=123&credit\_token=4e48f9b63 8a&survey\_code={PASSTHRU:id}

| ᇣSample Link with Embedd  | ed ID Code                        |                 |           |
|---------------------------|-----------------------------------|-----------------|-----------|
| LimeSurvey End URL        |                                   |                 |           |
| https://yourschool.sor    | na-systems.con                    | n/webstudy_c    | redit.a   |
| Completion URL:           |                                   | 2               |           |
| https://yourschool.sor    | na-systems.con                    | n/websiudy_c    | redit.a   |
|                           |                                   | 125503          |           |
| (client-side)             |                                   |                 |           |
| (client-side)<br>End URL: | https://yourschool.               | sona-systems.co | LIMESURVE |
| -                         | https://yourschool.               | sona-systems.co | LIMESURVE |
| URL                       | https://yourschool.<br>mm-dd-yyyy | sona-systems.co | LIMESURVE |

If (and only if) you do not see a LimeSurvey End URL on your Sona Systems site, then proceed with the rest of this step. Otherwise, proceed to the next step. In LimeSurvey, configure the End URL (in Survey Properties | General Settings & Texts | Edit Survey Text Elements and Settings), and provide the Client-Side Completion URL from your Sona Systems site. However, you need to change the XXXX at the end of the URL, and instead have LimeSurvey put in the survey\_code number passed as a pass-through variable. So if the client-side completion URL was:

https://yourschool.sona-

systems.com/webstudy\_credit.aspx?experiment\_id=123&credit\_token=4e48f9b63 8a&survey\_code=XXXX

then enter it in LimeSurvey as

https://yourschool.sona-

systems.com/webstudy\_credit.aspx?experiment\_id=123&credit\_token=4e48f9b63 8a&survey\_code={PASSTHRU:id}

In LimeSurvey, set "Automatically load URL when survey complete?" to Yes on in Survey Properties | General Settings & Texts | Edit Survey Text Elements and Settings | Presentation & Navigation.

| Format:                                              | Group by group                                                                                                    | - |
|------------------------------------------------------|----------------------------------------------------------------------------------------------------|---|
| Template:                                            | default                                                                                                    | • |
|                                                      | Flat and modern Wrong sourges in the orienter  Single Choice Operation  Specific Choice Operation  Specific Choice Operation  () () () () () () () () () () () () () ( |   |
| Show<br>welcome<br>screen:                           | Yes                                                                                                    | • |
| Public statistics:                                   | No                                                                                                    | • |
| Show graphs<br>in public<br>statistics:              | No                                                                                                    | • |
| utomatically<br>load URL<br>when survey<br>complete: | Yes                                                                                                    | • |
| Show "There<br>are X                                 | Yes                                                                                                    | • |

These features are described on LimeSurvey's site at the following URL: ("URL Fields") <u>https://manual.limesurvey.org/URL\_fields</u>

# 14. What do researchers do after the study is completed?

- Review whether all participants have been assigned credit (or marked as No-Show, if applicable). There should be no participant with the status 'awaiting action'.
- Go to 'Study information' and set the study to 'inactive'.

# 15. I recruited participants outside of Sona / before Sona was introduced. How can I assign credit and save study participation in Sona?

You can manually sign up participants and assign credit for a study in Sona.

To do this, set up a new study. Select 'approved' and 'inactive' (so participants cannot see the study). Set up a single time slot for this study. Set the number of participants equal to the number of participants you want to assign credit to. Go to this time slot and click 'modify'. Go to 'Manual Sign Up' (see screenshot below). Type in the user name or the user ID. Sign up the participant. Then, select the number of VP-Stunden and click 'participated'.

If you want to sign up several participants, you can alternatively choose 'Batch Credit Grant'. For this option, you need the user IDs to sign up participants.

| Timeslot Information : M                                                                                                    | ustarstudia                          |                                                                                                    |                                             |  |  |
|----------------------------------------------------------------------------------------------------|--------------------------------------|----------------------------------------------------------------------------------------------------|---------------------------------------------|--|--|
| ninesiot <b>mornatori</b> , M                                                                                                    | usterstudie                          |                                                                                                    |                                             |  |  |
| Date                                                                                                    | Friday, 30 July 2021                 | Number of Participants                                                                                | 1                                           |  |  |
| Start Time                                                                                                    | 09:30                                | Location                                                                                              | [LS VI] PT 4.0.67 Treffpunkt PT Cafeteria 🗘 |  |  |
| End Time                                                                                                    | 30 minutes after start time<br>Updat | e<br>te Timeslot Delete                                                                               | OR type in below Videoconference URL Or     |  |  |
| All Sign-Ups         Uncredited Sign-Ups           Listed below are all the participants who have signed up for this timeslot. If you would like to grant or revoke credit, simply choose the desired option next to each participant. If for some reason you need to cancel a sign-up, you can click the Cancel link next to the sign-up you would like to cancel. A sign-up must be in "No Action Taken" status before it can be cancelled. Comments will be visible to participants.           You may grant VP-Stunden ranging from 0 to 1.0 VP-Stunden. The standard value in VP-Stunden for this study is 0.5 VP-Stunden           No participants have signed up for this timeslot. |                                      |                                                                                                    |                                             |  |  |
| Manual Sign-Up 🛛 🔶                                                                                                    |                                      |                                                                                                    | * Batch Credit Grant                        |  |  |
| You may sign up a specific participant for this timeslot, using the feature below. You may also sign up and immediately credit participants in bulk for this timeslot, using Batch Credit Grant,                                                                                                    |                                      |                                                                                                    |                                             |  |  |
| Username Manual Sign-Up:                                                                                                    |                                      | Manual Sign-Up by Name:                                                                               |                                             |  |  |
| Enter User ID                                                                                                    |                                      | First Name:                                                                                           |                                             |  |  |
| Sign Up <b>O</b>                                                                                                    |                                      | Enter first name<br>Last Name:<br>Enter last name<br>You may enter first name, la<br>Sign Up <b>O</b> | ast name or both.                           |  |  |

# 16. Why is my study not visible to participants?

- Your study must be labelled as 'approved' in 'Study Information'.
- You must select 'active' in 'Study Information'.
- You must set up timeslots for the study that are scheduled more than 24 hours in the future. This is necessary for all study types, including online studies.

# 17. How can I set up multi-part studies, if the number of parts varies between conditions?

There are two alternatives approaches of implementing this:

(A) Set up a multi-part study with as many parts as are planned in the longest condition (e.g. 3 parts). Explain in the abstract that in one condition only 2 parts will take place, and that participants will be informed after sign up whether they will participate in the 2-part or 3-part condition. After participants have signed up, cancel part 3 for those participants who are in the 2-part condition. VP- Stunden are assigned separately for each part.

(B) Set up a separate multi-part study for each condition. For instance, study A has 3 parts and study B has 2 parts.

# 18. How can I set up multi-part studies, if the delay between the parts varies between conditions?

Example: The delay in condition 1 is 2 days and the delay in condition 2 is 4 days.

(A) Set up a multi-part study with 3 parts. Part 2 is scheduled with a delay of 2 days and part 4 is scheduled with a delay of 4 days. Explain in the abstract that depending on condition part 2 or part 3 will be canceled, and that participants will be informed after sign up which part(s) will be canceled. After participants signed up, cancel part 2 or part 3, depending on the condition participants have been assigned to. VP-Stunden are assigned separately for each part.

(B) Set up a separate multi-part study for each condition. For instance, study A has 2 parts with a delay of 2 days and study B has 2 parts with a delay of 4 days.

# 19. Where can I find more information?

Please, check the User manual from Sona Systems at:

https://www.sona-systems.com/support/docs/ems\_docs.pdf

For questions about Lime Survey or SoSci check the following help pages:

https://www.sona-systems.com/help/limesurvey/

https://www.sona-systems.com/help/soscisurvey/